# THE EXCHANGE FOR A CHANGING INDIA Futures & Options Segment

# Market Operations - Trading Department

Circular No.: MSEI/EDS/TRD/4976/2017 March 9, 2017

### New Version Release of Trading Software (11.6.13) in Futures & Options Segment

In terms of provisions of the Rules, Bye-Laws and Regulations of the Exchange, members are notified as under.

Pursuant to successful completion of mock trading, MSEI TWS 11.6.13 and MSEI Member Admin 11.6.13 will be implemented in live environment of Futures and Options Segment with effect from Monday, March 27, 2017.

Members are requested to take note of the following:

- The new version of trading software (MSEI TWS 11.6.13 and MSEI Member Admin 11.6.13) can be downloaded from SFTP server (Extranet) at any time after 6.30 pm on Friday, March 24, 2017.
- The new version of trading software should be installed only after end of market hours on Friday, March 24, 2017 after completion of all daily activities like taking the online back-up, trade report, etc. for the day.
- CTCL users should use CTCL software Non FIX API version 11.8 and FIX API version 11.6, w.e.f. Monday, March 27, 2017.
- The file formats (Version 11.13.9) will have the exchange name change from MCX-SX to MSEI.
- Procedures for downloading and installation of new trading software are specified in **Annexure 1.**
- The features of the new trading software are specified in **Annexure 2.**
- This is a compulsory download release for trading software as well as THRU setup. Hence, members are, once again, requested to install the new version to ensure uninterrupted trading from Monday, March 27, 2017.
- For THRU Configuration, before installation, kindly take snapshot of previous THRU configuration to refer the same configuration after installing new THRU Application Setup to avoid connectivity issues.
- As TWS/MAT/VTC is compulsory deployment, respective users are required to re-create Portfolio, Workspace, Client Master.

For any clarifications, contact Customer Service on 022-61129010 or send an email to <a href="mailto:customerservice@msei.in">customerservice@msei.in</a>.

For and on behalf of Metropolitan Stock Exchange of India Limited

Shalini Rebeiro Sr. Manager

Metropolitan Stock Exchange of India Limited

[Formerly known as MCX Stock Exchange Ltd.]

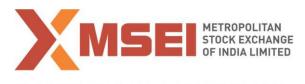

# Futures & Options Segment Market Operations - Trading Department

**Annexure 1** 

Procedure for downloading and installation of the new version of trading software, MSEI TWS 11.6.13 and MSEI Member Admin 11.6.13.

- a) Users can download setup from SFTP (Extranet) Server using address https://192.168.125.209 kept in COMMON\SETUP\Version 11.6.13 for downloading through VSAT/Lease Line and <a href="https://sftp.msei.in">https://sftp.msei.in</a> for downloading through Internet to the members system. Files can be downloaded through Internet or VSAT / Leased Line on Friday, March 24, 2017 at any time after Trading hours.
- b) Install VC++Redistributable 2008 on the system
- c) Double click MSEIEDSTWSCLIENT11.msi. It will install the MSEI-EDS Trader Workstation for Version 11.6.13.
- d) Double click MSEIEDSMEMADMIN11.msi. It will install new MSEI-EDS Member Administrator for Version 11.6.13.
- e) DOT Net Framework 4.5.2 Setup available at <a href="https://sftp.msei.in">https://sftp.msei.in</a> is required to be updated by all trading members along with TWS/MAT setup
- f) Following steps are to be followed by members after installation of TWS/ MAT

#### a. For VSAT mode of connectivity

After installation start TWS / MAT and follow below mentioned steps:

- Go to Tools → System configuration
- Member using THRU needs to select "THRU" in Mode of Connectivity. Other members need to select "Dedicated".
- Select Market Data Updates as "Normal".
- If Member is using THRU, enter THRU machine IP address in "Host IP Address" under Interactive settings. THRU machine IP address is same as entered in THRU configuration "Client Network Interface"
- · Click on Modify.
- System will set the configuration as entered / selected and TWS / MAT will be closed.
- Start TWS / MAT and login to the live environment of MSEI Futures & Options Market.

# b. For Leased Line mode of connectivity

After installation start TWS / MAT and follow below mentioned steps:

- Go to Tools → System configuration
- Member using THRU needs to select "**THRU**" in Mode of Connectivity. Other members need to select "**Dedicated**".
- Members having bandwidth 2mbps or above needs to select Market Data Updates as "HIGH". Other members need to select "Normal"

Metropolitan Stock Exchange of India Limited

[Formerly known as MCX Stock Exchange Ltd.]

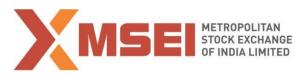

#### THE EXCHANGE FOR A CHANGING INDIA

# Futures & Options Segment Market Operations - Trading Department

- If Member is using THRU, enter THRU machine IP address in "Host IP Address" under Interactive settings. THRU machine IP address is same as entered in THRU configuration "Client Network Interface"
- Click on Modify.
- System will set the configuration as entered / selected and TWS / MAT will be closed.
- Start TWS / MAT and login to the live environment of MSEI Futures & Options Market.

#### c. Internet users:

Kindly use the URL https://trading.msei.in for SSL VPN login.

After installation start TWS and follow below mentioned steps:

- Go to Tools → System configuration
- Select Mode of Connectivity as "Internet"
- After selection click on Modify
- System will set the configuration as selected and TWS will be closed.
- Start TWS and login to the live environment of MSEI Futures & Options Market.

[Formerly known as MCX Stock Exchange Ltd.]

# Futures & Options Segment Market Operations - Trading Department

**Annexure 2** 

# **Functionalities in the Version 11.6.13:**

### 1. FIX and non-FIX versions

CTCL software Non FIX API version 11.8 and FIX API version 11.6 are applicable to CTCL users.

## 2. File name change

The file formats (version 11.13.9) as per circular No. MSEI/IT/4689/2016 dated November 8, 2016 will have the name change from MCX-SX to MSEI.